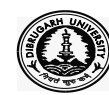

 **DIBRUGARH UNIVERSITY**

## **DIBRUGARH - 786004 (Assam)**

 **Examinations Branch**

**(EXAMINATIONS, UNDER DIRECTORATE OF OPEN & DISTANCE LEARNING )**

No. DU/DODL/Exam./UG-I/20/ 1052 Date : 03.12.2020

To

The Principal / Director All the Colleges / Centres having B.A./B.Com. Courses under DODL, Dibrugarh University.

## **Subject : BA/B.Com. (Part-I ) Examinations, 2020 under DODL, DU.**

Sir/Madam

This is to inform all concerned that the **BA/B.Com. (Part- I) Examinations, 2020** under **Directorate of Open & Distance Learning**, Dibrugarh University is expected to be held in the month of January/February, 2021.

Online submissions of the examination forms are provided in the web portal [https://dibru.online](https://dibru.online/). The study centres need to approve the concerned students online as done in BA/BCom (Part-II and Part-III) examinations, 2020.You are therefore, requested to submit the same along with the necessary examination fees etc., on or before the below mentioned date:

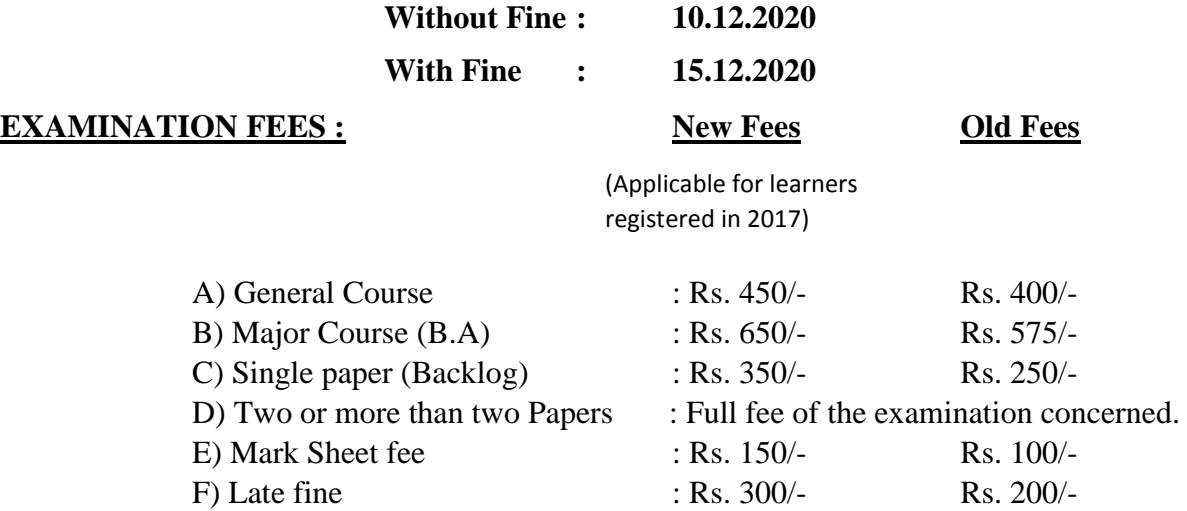

Under any circumstances, not a single form or application will be accepted by the University after the last dates as mentioned above. You are therefore, requested not to forward or send any such form/s after the last dates.

## Page  $- (2)$

## **The following Instructions may kindly be noted while submitting the examination forms online for the Examinations :**

The students are requested to follow the below mentioned steps at the time of Online Examination Form Fill-up for BA/B.Com. (Part-I) Examinations, 2020 under DODL, DU:

- 1. Please visit the University portal [https://dibru.online](https://dibru.online/) and click the Examination linkfor student log-in.
- 2. Please go through the detail **Instructions** very carefully before student registration in the examination portal.
- 3. Please register yourself into the web portal using your current Gmail account. If you do not have a Gmail account, please create a new one by visiting the Gmail page and then only proceed to the next steps.
- 4. Update and validate your Mobile No using System OTP.
- 5. Select and Update your Gender
- 6. On successful submission, a user account will be created to log-in to the web portal. Your Gmail address shall be the user name for the web portal.
- 7. Now log-in to the web portal and select mode of education as Distance.
- 8. Read the Instruction Page very carefully.
- 9. Please select one of the correct Examination Modes: a) Regular/Backlog Examinations
- 10. Select Programme name,Select the Exam title and Exam semester/year. Now the details of the examination such as exam title, start date, end date, exam notification etc. will be displayed. Please check all the information very carefully.
- 11. Select year of registration. If year of registration is "before 2020" then enter the Registration No. in the corresponding field and select the name by clicking on it. If year of registration is "2020" then enter the name of the candidate in the corresponding field and select the name by clicking on it.
- 12. The detail information, *viz*., Candidate Name, Semester/Year, College/Institute will be auto filled after you select the name. Check all the details and click on the "Continue" button.
- 13. Enter your details in the concerned boxes (**Step-1**), upload photo and signature (**Step-2**) and Click Next in each step to save the information. You can access the saved information anytime and modify it before final submission.
- 14. Review the form in **Step-3**. Check the information, photograph and signature whether they are correctly entered and displayed. If anything needs to be edited, you can do so by going back to the relevant step by clicking on the "Previous" button.
- 15. Click the Submit button after you have reviewed your form.
- 16. Please wait for the Verification Status from your college/institute.
- 17. When you get Verification Status about your Examination Form through your registered email or mobile phone SMS, please proceed accordingly.
- 18. Finally, pay your fees by clicking the Pay Now button in the web portal.
- 19. Please download the Receipt generated by the system for future references.

Moreover, the office of the undersigned would like to request you kindly to send the consolidated **statement of number of back-log candidates in separate forms** (subject wise) in triplicate.

Further, the College /Centre/study centres that don't have the Examination Centre for holding **BA/B.Com. Part-I** under **Directorate of Open & Distance Learning,** Dibrugarh University, must send their examination forms and fees through the Principal/Director of the respective Examination Centres, already approved by the Dibrugarh University.

\_\_\_\_\_\_\_\_\_\_\_\_\_\_\_\_\_\_\_\_\_\_\_\_\_\_\_\_\_\_\_\_\_\_\_\_\_\_\_\_\_\_\_\_\_\_\_\_\_\_\_\_\_\_\_\_\_\_\_\_\_\_\_\_\_\_\_\_\_\_\_\_\_\_\_

Thanking you,

Sd/- (Dr. P. K. Kakoty) Controller of Examinations Dibrugarh University

Memo No. DU/DODL/Exam./UG- I/20/1052 Date: 03.12.2020

Copy to :

- 1. The Hon'ble Vice Chancellor, DU, for kind information
- 2. The Registrar, DU for kind information
- 3. The Director, DODL, DU for Information
- 4. The Joint Controller of Examinations 'B' and 'C', DU for information
- 5. The Dy. Controller of Examinations 'A' DU for information
- 6. The Asst. Director, DODL, DU for information
- 7. The Asst. Registrar (F&A), DU for information
- 8. The System Administrator, EDPS, Dibrugarh University, for information & necessary action
- 9. The Section Officer, Examination Branch "B', DU
- 10. The Dealing Assistant, Examination Branch. 'A', DU for information & necessary action

Sd/- (Dr. P. K. Kakoty) Controller of Examinations Dibrugarh University